# **TUTORIAL INTEGRAÇÃO MYFROTA**

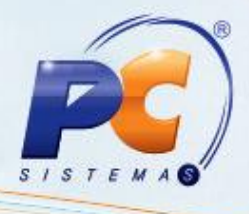

#### **Apresentação**

A integração com o **Myfrota**, realizada na rotina **776 – Integração Myfrota,** a partir da versão 22.06.03, tem como objetivo de integrar, deletar e pesquisar os lançamentos do contas a pagar e contas pagas do **Myfrota** com o **Winthor,** proporcionando o gerenciamento de toda frota de veículos e equipamentos da sua empresa de maneira fácil e ágil.

## **1. Procedimentos iniciais**

Antes de iniciar a integração das despesas do sistema **Myfrota** para o **WinThor**, é necessário realizar os seguintes procedimentos iniciais:

- 1.1 Acesse a rotina **131 – Permitir Acesso a Dados** (a partir da versão 21.00.00) e marque as permissões de acesso do usuário referentes às informações de **Filial**, **Banco** e **Moeda**, de acordo com a política da empresa.
- 1.2 Acesse a rotina **560 – Atualizar Banco de Dados** (a partir da versão 22.06.09), aba **Menu / Permissões / Fórmulas**, e atualize a opção **Criação/Exclusão Permissão de Acesso (rotina 530).**
- 1.3 Acesse a rotina **530 – Permitir Acesso à Rotina** (a partir da versão 22.00.01), e marque as permissões de acesso, de acordo com a política da empresa.
- 1.4 Para que os lançamentos de despesas. Abastecimento e Apontamento de Custos (contas a pagar) sejam integrados, os veículos e fornecedores devem ter sido integrados, caso não tenha sido os registro não serão exibidos na rotina 776.

© Todos os direitos reservados. – PC Sistemas – v.1.2 - Data: 17/01/2014 Página **1** de **6**

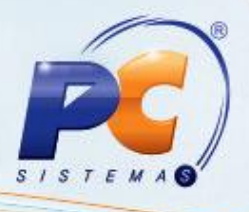

# **2. Configurar grupos**

Para que as despesas geradas no **Myfrota** sejam integradas com o **Wintho**r, é necessário configurar os grupos antes dos lançamentos serem importados. Assim, não precisará registrar tais informações novamente, pois permanecerão gravadas no sistema. Para esse processo é necessário a permissão de acesso **2 - Permitir configurar grupos**, rotina **530**.

**Observação:** os resultados das colunas **Data lançamento**, **Viagem**, **Item**, **Quantidade**, **Valor unitário**, **Valor total**, **Data vencimento**, **Cód. fornecedor**, **Fornecedor, Cód. veículo**, **Veículo, Rota**, **Documento**, **Observação** e **Integrado** são apresentados de acordo com o sistema **Myfrota**. Já as colunas **Conta gerencial**, **Conta, Cód. filial**, **Filial, Núm. Banco, Banco** e **Cód. moeda, Moeda** são referentes ao sistema **WinThor.**

Para realizar a configuração, siga os passos abaixo:

2.1 Acesse a rotina **776 – Integração Myfrota** e, na tela inicial, clique em **Grupos (Extras), Configurar grupos.** 

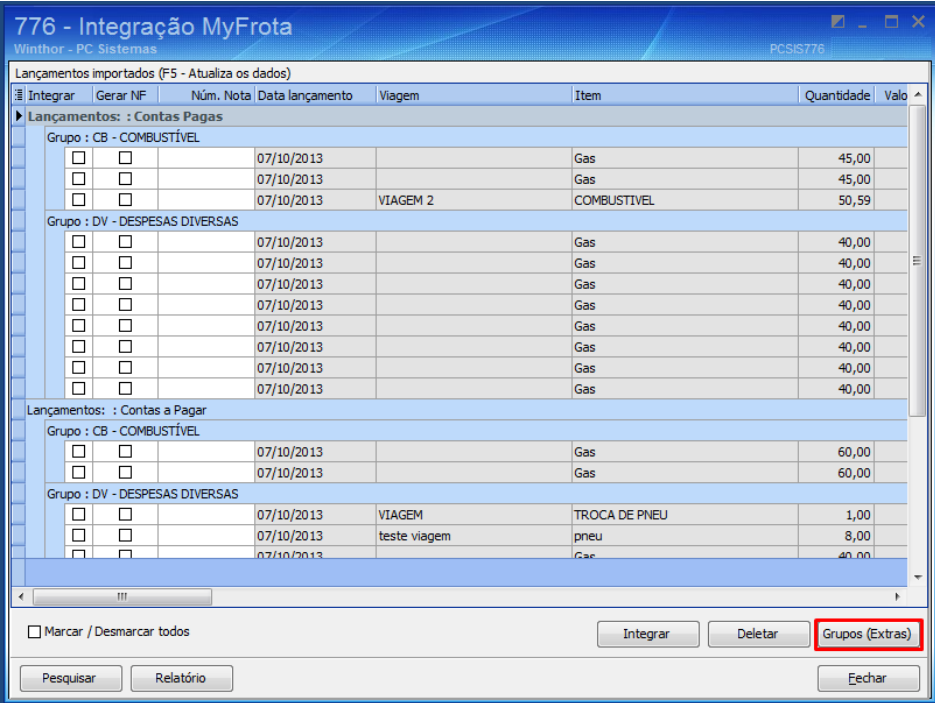

2.2 Clique no botão **Grupos (Extras),** opção **Replicar dados dos grupos p/ os lançamentos**, e serão exibidos os grupos **DV**, **CB** e **IC** conforme já definidos no sistema **Myfrota**. Selecione a **Conta Gerencial** de cada item. Em seguida, informe o **Cód. Filial**, **Núm. Banco** e **Cód. Moeda** ou altere-as, conforme necessidade.

© Todos os direitos reservados. – PC Sistemas – v.1.2 - Data: 17/01/2014 Página **2** de **6**

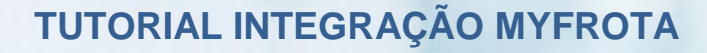

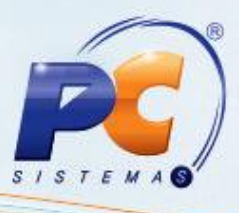

2.3 Clique no botão **Confirmar**.

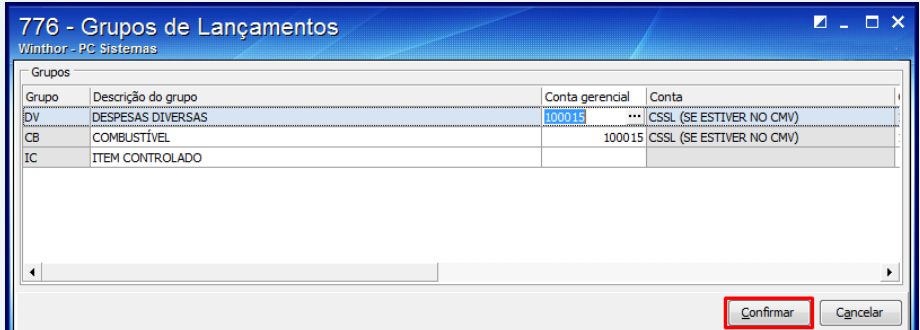

## **3. Integrar, Deletar ou Pesquisar lançamentos**

Para integrar, deletar ou pesquisar lançamentos do MyFrota com o WinThor, siga os procedimentos abaixo:

3.1 Para integrar os lançamentos, pressione F5 atualizando os mesmos. Efetue o relacionamento entre os lançamentos e os itens controlados, importados do Myfrota, com sua respectiva **Conta Gerencial**, **Filial**, **Banco** e **Moeda**. Tal relacionamento pode ser feito manualmente, preenchendo os campos de cada lançamento, ou clicando no botão **Grupos (Extras),** opção **Replicar dados dos grupos p/ os lançamentos,** que, quando marcado, preencherá as colunas dos lançamentos que estiverem vazias, de acordo com a configuração dos grupos.

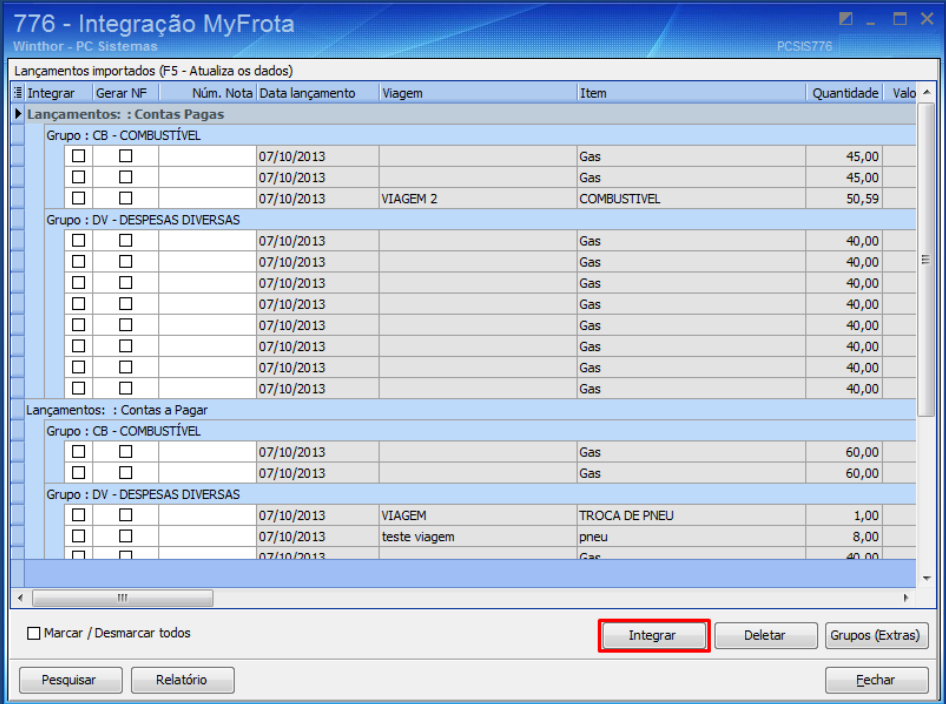

© Todos os direitos reservados. – PC Sistemas – v.1.2 - Data: 17/01/2014 Página **3** de **6**

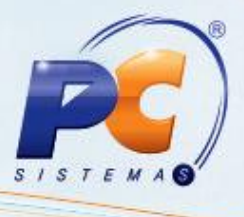

3.2 Para excluir, selecione um ou mais lançamentos e clique no botão **Deletar**. Para esse processo é necessário a permissão de acesso **4 - Permitir deletar lançamentos não integrados**, rotina **530**.

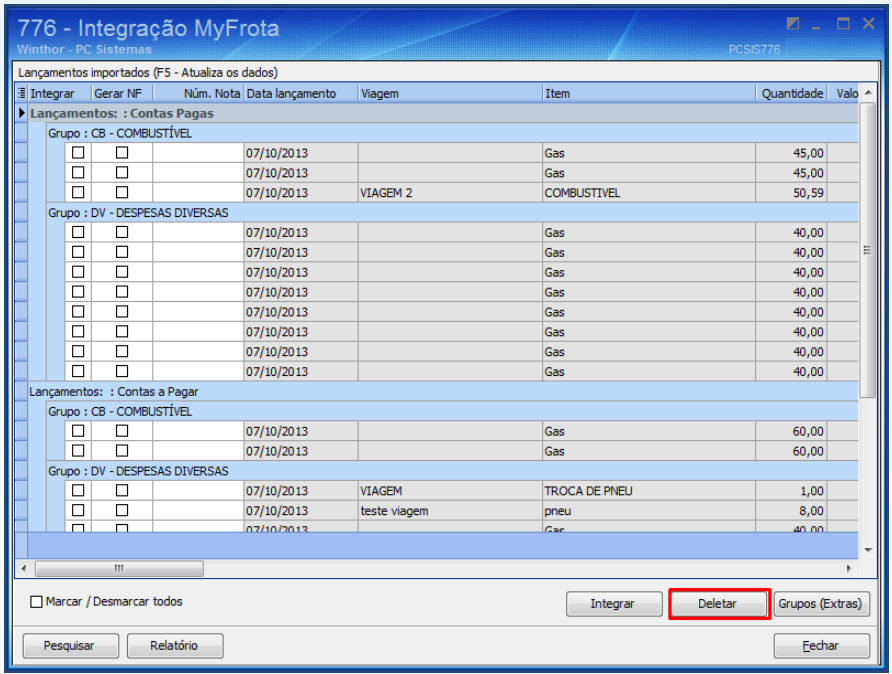

3.3 Para verificar os lançamentos já integrados, clique no botão **Pesquisar**, e informe um período em **Pesquisa de Lançamentos Integrados**, **Período Lançamento**, podendo também incluir ou não os lançamentos já deletados.

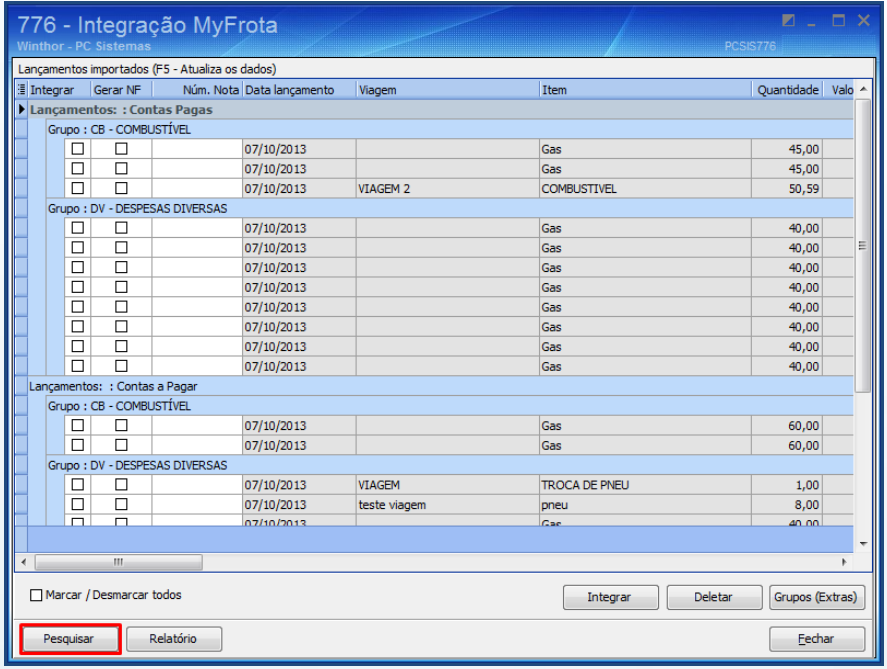

© Todos os direitos reservados. – PC Sistemas – v.1.2 - Data: 17/01/2014 Página **4** de **6**

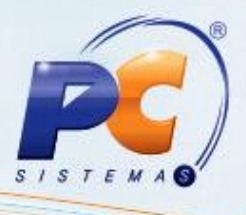

#### **Observações:**

- Caso seja marcada a opção **Sobrepor dados já configurados**, os dados do grupo  $\bullet$ serão replicados para os lançamentos, mesmo que tenham sido informados manualmente.
- Ao marcar na tabela as opções **Integrar**, **Gerar NF** e colocar o **Núm. Nota**, selecionando o botão **Integrar**, será disponibilizada a rotina **1007 – Manutenção de nota fiscal de entrada**, opção **Incluir Nota Fiscal,** permitindo o vínculo da nota fiscal com o contas a pagar.

# **4. Visualizar Relatório**

Para que os lançamentos não integrados sejam visualizados, acesse a tela inicial da rotina, selecione a(s) opção(ões) desejada(s), e clique no botão **Relatório**. Para esse processo é necessário a permissão de acesso **1 – Permitir criar/editar layout de relatório**, rotina **530**.

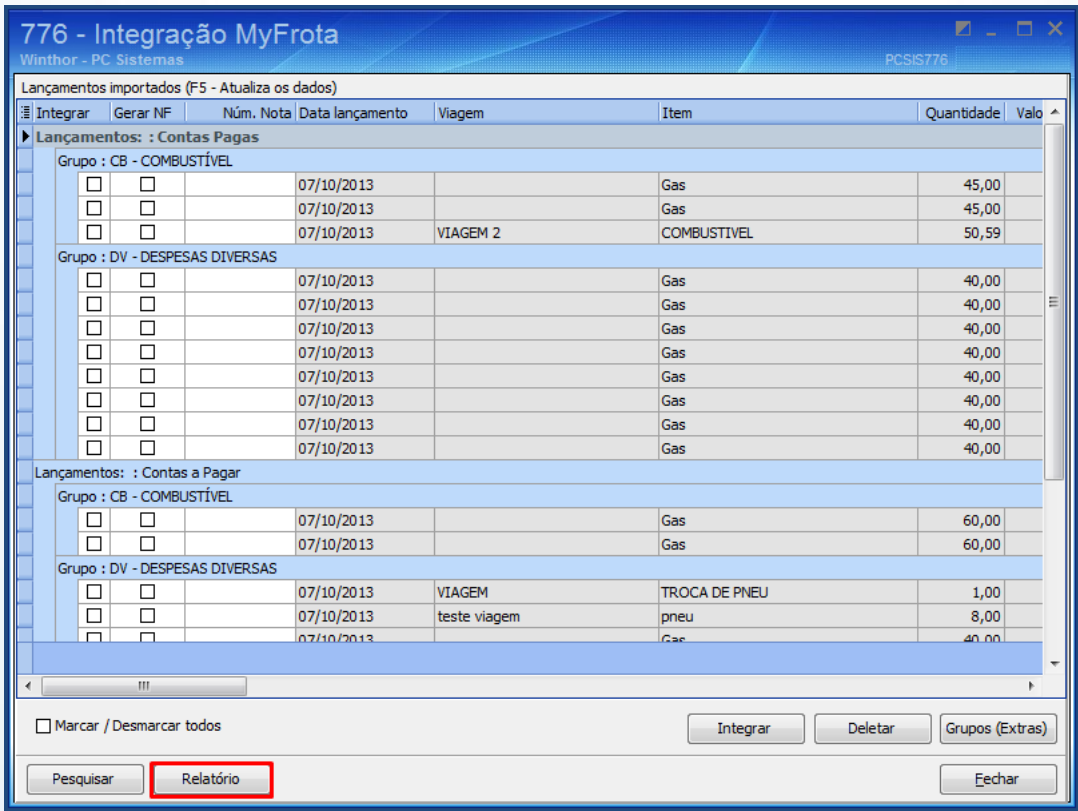

© Todos os direitos reservados. – PC Sistemas – v.1.2 - Data: 17/01/2014 Página **5** de **6**

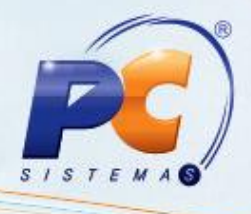

Mantenha o **WinThor Atualizado**, assim você proporciona o crescimento da sua empresa através de soluções criadas especialmente para o seu negócio!

Colocamo-nos a disposição para maiores esclarecimentos e sugestões.

Fale com a PC: [www.grupopc.com.br](http://www.grupopc.com.br/)

Central de Relacionamento - (62) 3250 0210

© Todos os direitos reservados. – PC Sistemas – v.1.2 - Data: 17/01/2014 Página **6** de **6**